# Quick Setup Guide Start Here

Before you can use the machine, read this Quick Setup Guide for the correct setup and installation.

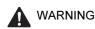

Warnings tell you what to do to prevent possible personal injury.

#### Important

DO NOT connect the USB cable before installing driver.

#### Unpack the machine and check the components

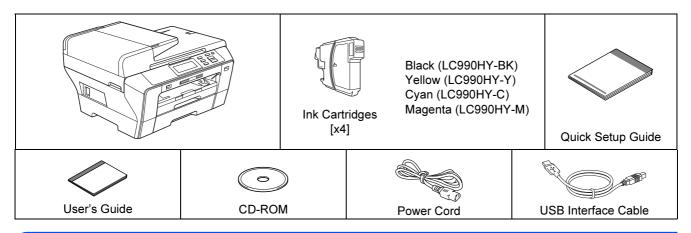

#### 

Plastic bags are used in the packaging of your machine. To avoid danger of suffocation, please keep these bags away from babies and children.

Remove the protective tape and film covering the scanner glass.

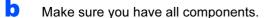

#### 🖉 Note

- The components included in the box may differ depending on your country.
- Save all packing materials and the box in case for any reason you must ship your machine.
- For a network connection you will need to purchase a network interface cable. Please use the supplied USB cable for a USB connection.
- To ensure safe operation the supplied plug must be inserted only into a standard power outlet that is properly grounded through the standard electrical wiring. Non grounded equipment may cause an electrical shock hazard, and may cause excessive electrical noise radiation.

#### USB cable

Please make sure you use a USB 2.0 cable (Type A/B) that is no more than 2 metres long.

#### Network cable

Use a straight-through Category5 (or greater) twisted-pair cable for 10BASE-T or 100BASE-TX Fast Ethernet Network.

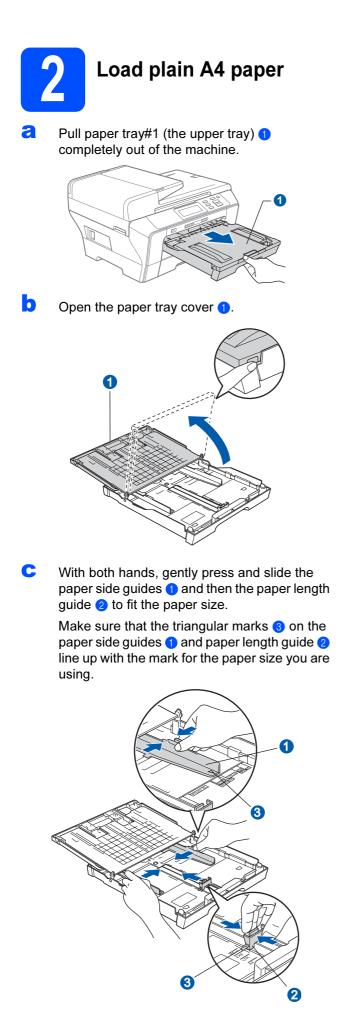

- **C** Fan the stack of paper well to avoid paper jams and misfeeds.
- Cently put the paper into paper tray#1 print side down and top edge first. Check that the paper is flat in the tray.

#### Important

#### Do not push the paper in too far.

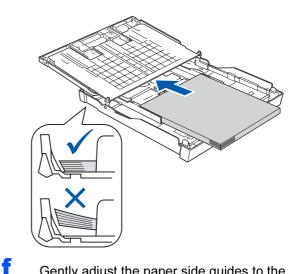

- Gently adjust the paper side guides to the paper with both hands. Make sure that the paper side guides touch the edges of the paper.
- S Close the paper tray cover. Check that the paper is flat in the tray and below the maximum paper mark 1.

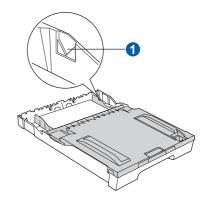

Slowly push the paper tray completely into the machine.

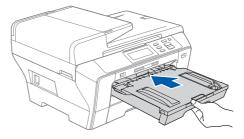

- Wh
  - While holding the paper tray in place, pull out the paper support () until it clicks, and then unfold the paper support flap (2).

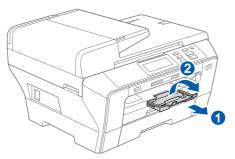

#### 🖉 Note

For information about tray#2, see Loading paper in paper tray #2 in Chapter 2 of the User's Guide.

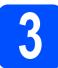

#### Connect the power cord

#### Important

DO NOT connect the USB cable before installing driver.

Connect the power cord.

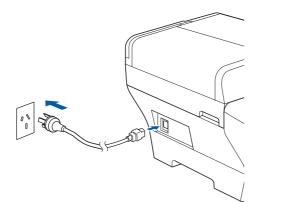

#### WARNING

The machine must be fitted with an earthed plug.

#### Note

The control panel warning LED will stay on until you have installed the ink cartridges.

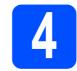

#### Install the ink cartridges

#### WARNING

If ink gets in your eyes, wash them out with water at once, and if irritation occurs consult a doctor.

A Make sure that the power is turned on. The LCD shows:

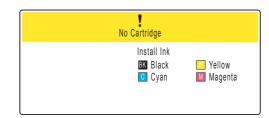

Open the ink cartridge cover 1.

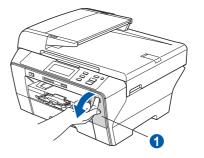

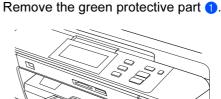

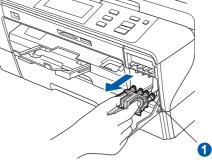

#### 🖉 Note

С

Do not throw away the green protective part. You will need it if you transport the machine.

C Unpack the ink cartridge.

Carrier Turn the green knob on the protective yellow cap clockwise until it clicks to release the vacuum seal, then remove the cap **1**.

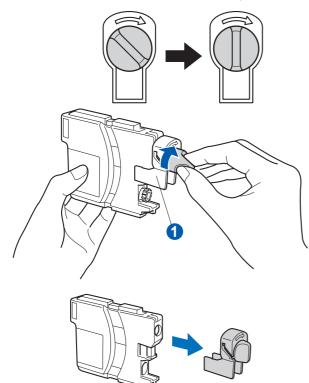

Take care to match the color of the lever 1 with the cartridge color 2, as shown in the diagram below.

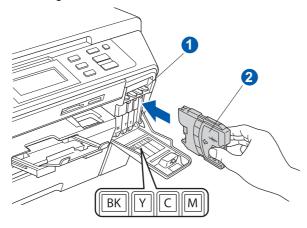

Install each ink cartridge in the direction of the arrow on the label.

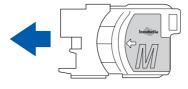

Gently push the ink cartridge until it clicks. After all the ink cartridges are installed close the ink cartridge cover.

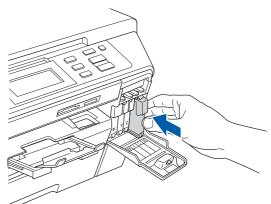

#### Important

After initial installation of the ink cartridges, the machine will start cleaning the ink tube system. This cleaning process will last approximately four minutes.

DO NOT unplug the machine from the power outlet or attempt to stop the cleaning process. Interruption of cleaning process may cause undesired print quality problems.

#### Important

- DO NOT take out ink cartridges if you do not need to replace them. If you do so, it may reduce the ink quantity and the machine will not know the quantity of ink left in the cartridge.
- DO NOT shake the ink cartridges. If ink stains your skin or clothing, wash with soap or detergent at once.
- DO NOT repeatedly insert and remove the cartridges. If you do so, ink may seep out of the cartridge.
- If you mix the colors by installing an ink cartridge in the wrong position, clean the print head several times after correcting the cartridge installation. (See *Cleaning the print head in Appendixes B of the User's Guide.*)
- Once you open an ink cartridge, install it in the machine and use it up within six months of installation. Use unopened ink cartridges by the expiration date written on the cartridge package.
- DO NOT dismantle or tamper with the ink cartridge, this can cause the ink to leak out of the cartridge.
- · Brother multifunction machines are designed to work with ink of a particular specification and will work to a level of optimum performance when used with genuine Brother branded ink cartridges. Brother cannot guarantee this optimum performance if ink or ink cartridges of other specifications are used. Brother does not therefore recommend the use of cartridges other than genuine Brother branded cartridges with this machine or the refilling of empty cartridges with ink from other sources. If damage is caused to the print head or other parts of this machine as a result of using incompatible products with this machine, any repairs required as a result may not be covered by the warranty.

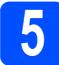

b

#### Check the print quality

#### Important

Make sure you put paper in the upper tray for the initial setup.

When the preparation process has finished, the LCD shows this message

| Set | Paper and | Press S | Start | <br> |  |
|-----|-----------|---------|-------|------|--|
|     |           |         |       |      |  |
|     |           |         |       | <br> |  |
|     |           |         |       | <br> |  |

#### Press Color Start.

The machine starts printing the Print Quality Check Sheet.

Check the quality of the four color blocks () on the sheet. (black/yellow/cyan/magenta)

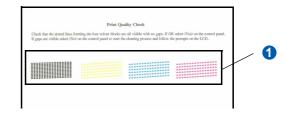

C The LCD shows:

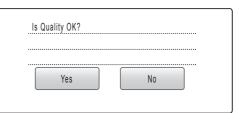

If all lines are clear and visible, press Yes to finish the quality check.

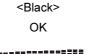

<Color> OK

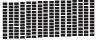

If you can see missing short lines, press  $\mathbb{N} \circ$  and go to  $\boldsymbol{d}.$ 

<Black> Poor <Color> Poor

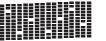

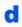

The LCD asks you if the print quality is OK for black. Press  ${\tt Yes}$  or  ${\tt No}.$ 

Then the machine asks you if the print quality is OK for color, press  ${\tt Yes}$  or  ${\tt No}.$ 

| Black OK? |    |  |
|-----------|----|--|
|           |    |  |
| Yes       | No |  |

After pressing  ${\tt Yes}$  or  ${\tt No}$  for both black and color, the LCD shows:

| Start | Cleaning? |      | <br>× |
|-------|-----------|------|-------|
| Press |           |      |       |
|       |           |      | <br>  |
|       |           | <br> | <br>  |
|       |           | <br> | <br>  |
|       |           | <br> | <br>  |
|       |           |      |       |

- Press **Color Start**, the machine will then start cleaning the colors.
- After cleaning is finished, press **Color Start**. The machine starts printing the Print Quality Check Sheet again. Go back to **b**.

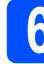

# Set the LCD contrast (If needed)

If you are having difficulty reading the LCD, try changing the contrast setting.

- **Press** MENU.
- Press ▲ or ▼ to display General Setup. Press General Setup.
- C Press ▲ or V to display LCD Settings. Press LCD Settings.
- **Press** LCD Contrast.
- **e Press** Light, Med **or** Dark.
- Press Stop/Exit.

#### 🖉 Note

You can also adjust the angle of the display by lifting it.

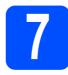

#### Set the date and time

Setting the date and time allows the machine to clean the print head regularly and maintain optimum print quality. It also allows the machine to name files created when using the Scan to Media feature.

**Press** MENU.

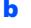

Press ▲ or ▼ to display Initial Setup.
Press Initial Setup.

- **C Press** Date&Time.
- **C** Enter the last two digits of the year on the Touchscreen, and then press OK.

| Date& | Time |   |   |   | _            | 5  |
|-------|------|---|---|---|--------------|----|
| Year: | 2008 |   |   |   |              |    |
| 1     | 2    | 3 | 4 | 5 | $\bigotimes$ |    |
| 6     | 7    | 8 | 9 | 0 |              | ОК |

(e.g. Enter 0 8 for 2008.)

- Repeat for Month and Day, and Hours and Minutes in 24-hour format.
- f Press Stop/Exit.

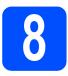

#### Choose your connection type

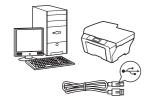

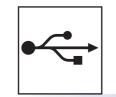

# For USB interface cable

Windows<sup>®</sup>, go to page 8 Macintosh<sup>®</sup>, go to page 12

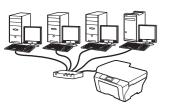

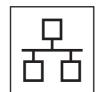

# For Wired Network

Windows<sup>®</sup>, go to page 15 Macintosh<sup>®</sup>, go to page 20

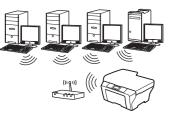

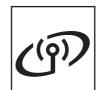

#### **For Wireless Network**

Windows<sup>®</sup> and Macintosh<sup>®</sup>, go to page 24

# Windows<sup>®</sup> Macintosh<sup>®</sup> Windows<sup>®</sup> Macintosh<sup>®</sup> USB Wired Network

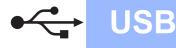

#### For USB Interface Users (For Windows<sup>®</sup> 2000 Professional/XP/XP Professional x64 Edition/ Windows Vista<sup>®</sup>)

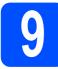

#### Before you install

Analysis and the sure that your computer is ON and you are logged on with Administrator rights.

#### Important

- DO NOT connect the USB cable yet.
- If there are any programs running, close them.
- Make sure there are no memory cards or a USB Flash memory drive inserted.
- The screens may differ depending on the operating system.
- If you already connected USB cable and power source, disconnect USB cable first, then disconnect the machine from the power socket.

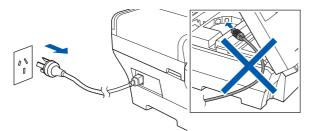

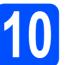

# Install MFL-Pro Suite

Put the supplied CD-ROM into your CD-ROM drive. If the model name screen appears, choose your machine. If the language screen appears, choose your language.

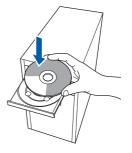

#### 🖉 Note

If the Brother screen does not appear automatically, go to **My Computer (Computer)**, double-click the CD-ROM icon, and then double-click **start.exe**.

The CD-ROM main menu will appear. Click Initial Installation.

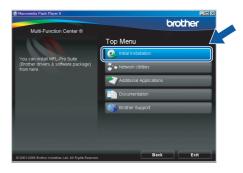

Click Install MFL-Pro Suite.

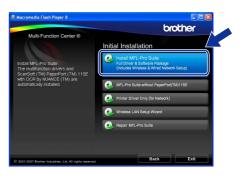

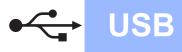

# Windows<sup>®</sup>

#### Note

If you are using Windows<sup>®</sup> 2000 Professional and have not installed service pack 3 (SP3) or greater:

To access the PhotoCapture Center<sup>™</sup> features from your computer you may have to install a Windows<sup>®</sup> 2000 update first.

The Windows<sup>®</sup> 2000 update is included with the MFL-Pro Suite installer.

To install the update, follow the steps below:

1 Click **OK** to start installation of the Windows<sup>®</sup> updates.

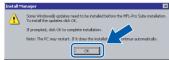

- 2 When instructed, click OK to restart your computer.
- 3 After the computer restarts, the installation of MFL-Pro Suite will automatically continue.
- If the installation does not continue ٠ automatically, open the main menu again by ejecting and then reinserting the CD-ROM or double-click the start.exe program from the root folder, and continue from b to install MFL-Pro Suite.
- For Windows Vista<sup>®</sup>, when the User Account ٠ Control screen appears, click Allow.

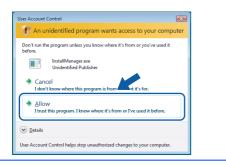

d When the Presto!<sup>®</sup> PageManager<sup>®</sup> License Agreement window appears, click Yes if you agree to the Software License Agreement.

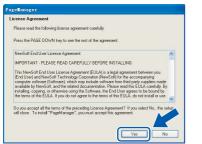

e The installation of Presto!<sup>®</sup> PageManager<sup>®</sup> will automatically start and is followed by the installation of MFL-Pro Suite.

When the Brother MFL-Pro Suite Software License Agreement window appears, click Yes if you agree to the Software License Agreement.

f

q

| icense Agreement                                                                                                    |      |
|----------------------------------------------------------------------------------------------------|------|
| Please read the following license agreement carefully.                                                                                                    |      |
| Press the PAGE DDWN key to see the rest of the agreement.                                                                                                    |      |
| End User Loanse Agreement for Brother Software IMPORTANT - RLEASE READ<br>CAREFUL(1): This End/User Lorens Agreement ("EULA") is a logal agreement between<br>pound blother industries. LM ("Brother") which givening your use of the Brother<br>pathware to will be installed if your press the "Yes" Dution on the Doleg See<br>EULA. If you do not agree to the terms of the EULA you down is cleaned for of this<br>SOFTWARE. In such case, you may not use the SOFTWARE. | <)() |
| Terms and Conditions.                                                                                                    | ~    |
| Do you accept all the terms of the proceding License Agreement? If you select No. the s<br>will close. To install Brother MTL Pho Suite, you must accept this agreement.                                                                                                    | etup |

Choose Local Connection, and then click Next. The installation continues.

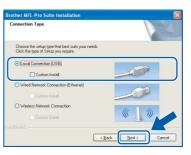

USB

h When this screen appears, go to the next step.

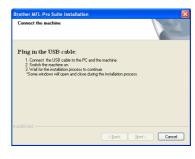

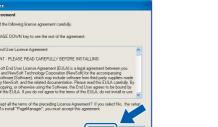

9

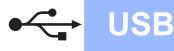

# Windows<sup>®</sup>

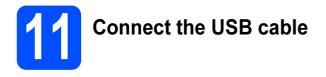

#### Important

- DO NOT connect the machine to a nonpowered USB hub.
- Connect the machine directly to your computer.
- Lift the scanner cover into the open position.

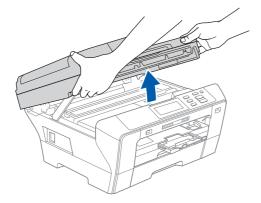

Connect the USB cable to the USB socket marked with a e symbol. You will find the USB socket inside the machine on the right as shown below.

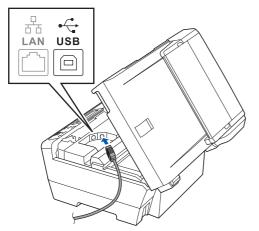

C Carefully guide the USB cable through the trench as shown below, following the trench around and toward the back of the machine. Then connect the cable to your computer.

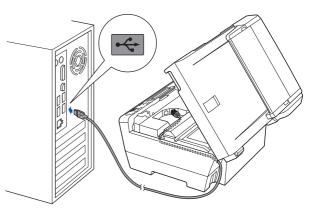

#### Important

Make sure that the cable does not restrict the cover from closing, or an error may occur.

- d
  - Gently close the scanner cover using the finger holds on both sides of it.

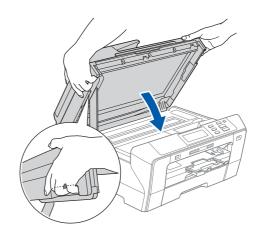

#### WARNING

Be careful not to trap your fingers under the scanner cover.

Always use the finger holds provided on both sides of the scanner cover when opening and closing it.

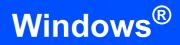

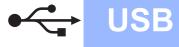

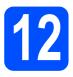

# Connect the power cord

Connect the power cord.
 The installation will continue automatically.

The installation screens appear one after another.

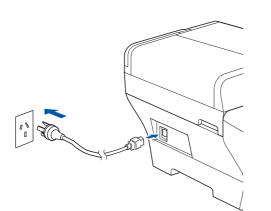

#### Important

DO NOT cancel any of the screens during the installation. It may take a few seconds for all screens to appear.

When the **On-Line Registration** screen is displayed, make your selection and follow the on-screen instructions.

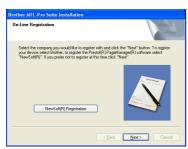

13

#### Finish and restart

Click Finish to restart your computer.
 After restarting the computer, you must be logged on with Administrator rights.

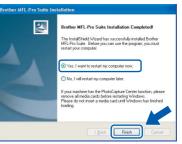

#### 🖉 Note

If an error message appears during the software installation, run the **Installation Diagnostics** located in **Start/All Programs/Brother/ DCP-XXXX** (where DCP-XXXX is your model name).

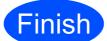

The installation is now complete.

Now go to

Proceed to Install Optional Applications on page 37.

USB

#### For USB Interface Users (For Mac OS<sup>®</sup> X 10.2.4 or greater)

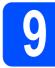

# Before you install

USB

Make sure your machine is connected to the power and your Macintosh<sup>®</sup> is ON. You must be logged on with Administrator rights.

#### Important

- For Mac OS<sup>®</sup> X 10.2.0 to 10.2.3 users, upgrade to Mac OS<sup>®</sup> X 10.2.4 or greater. (For the latest information for Mac OS<sup>®</sup> X, visit <u>http://solutions.brother.com/</u>)
- Make sure there are no memory cards or a USB Flash memory drive inserted.

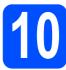

#### Connect the USB cable

#### Important

- DO NOT connect the machine to a non-powered USB hub.
- Connect the machine directly to your Macintosh<sup>®</sup>.
- **a** Lift the scanner cover into the open position.

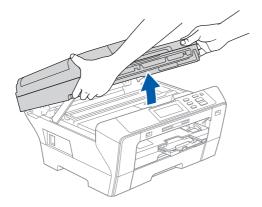

Connect the USB cable to the USB socket marked with a symbol. You will find the USB socket inside the machine on the right as shown below.

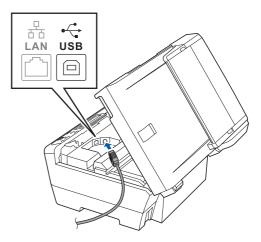

Carefully guide the USB cable through the trench as shown below, following the trench around and toward the back of the machine. Then connect the cable to your Macintosh<sup>®</sup>.

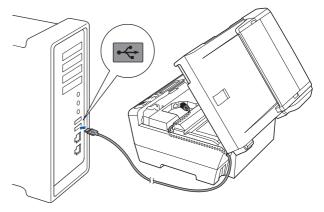

#### Important

Make sure that the cable does not restrict the cover from closing, or an error may occur.

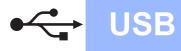

# **Macintosh**<sup>®</sup>

Gently close the scanner cover using the finger holds on both sides of it.

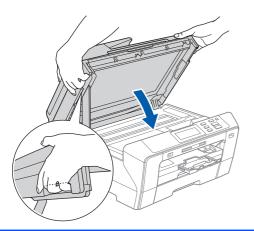

#### WARNING

Be careful not to trap your fingers under the scanner cover.

Always use the finger holds provided on both sides of the scanner cover when opening and closing it.

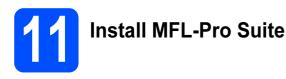

Put the supplied CD-ROM into your CD-ROM drive.

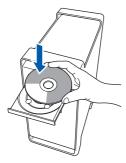

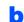

Double-click the Start Here OSX icon to install.

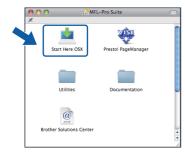

C Choose Local Connection, and then click Next. Follow the on-screen instructions.

| Brother MFL Pro Sui                                     | te Installation |
|---------------------------------------------------------|-----------------|
| Connection Type                                         | ((I) (I))       |
| Select the connection type of the device you want to in | stall.          |
| Local Connection (USB)                                  |                 |
| Wired Network Connection (Ethernet)                     |                 |
| O Wireless Network Connection                           | « J.»           |
|                                                         | Next > Cancel   |

#### 🖉 Note

Please wait, it will take a few seconds for the software to install. After the installation, click **Restart** to finish installing the software.

C The Brother software will search for the Brother device. During this time the following screen will appear.

| O \varTheta MFL-Pro Suite |  |
|---------------------------|--|
| Please wait               |  |
|                           |  |

When this screen appears, click OK.

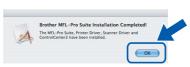

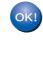

f

q

For Mac OS<sup>®</sup> X 10.3.x or greater, the installation of MFL-Pro Suite is now complete. Go to step **12** on page 14.

For Mac  $OS^{\textcircled{R}}$  X 10.2.4 to 10.2.8 users, click **Add**.

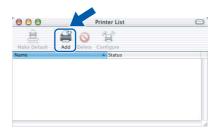

Choose USB.

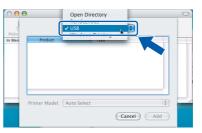

USB

13

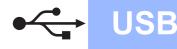

h

OK!

Choose XXX-XXXX (where XXX-XXXX is your model name), and then click Add.

| 000   | )              | Printer List | C |
|-------|----------------|--------------|---|
| Make  | U              | ISB          |   |
| n Mer | XXX-XXXX       | Brother Ink  |   |
|       |                |              |   |
|       | Printer Model: | Auto Select  |   |

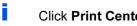

Click Print Center, then Quit Print Center.

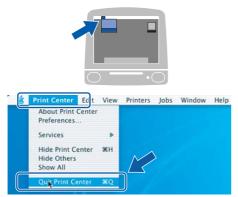

The installation of MFL-Pro Suite is now complete. Go to step 12 on page 14.

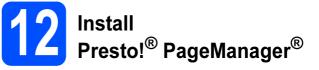

When Presto!<sup>®</sup> PageManager<sup>®</sup> is installed OCR capability is added to Brother ControlCenter2. You can easily scan, share and organize photos and documents using Presto!<sup>®</sup> PageManager<sup>®</sup>.

a

Double-click the **Presto! PageManager** icon and follow the on-screen instructions.

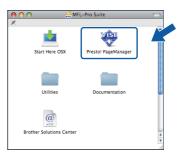

For Mac OS<sup>®</sup> X 10.2.4 to 10.3.8 users, when this screen appears, click Go to download the software from the Brother Solutions Center website.

| 000        | Brother Solutions Center                                                                   |
|------------|--------------------------------------------------------------------------------------------|
| the Presto | Brother Solutions Center to download<br>! PageManager Installer.<br>the Internet required. |
|            | Cancel Go                                                                                  |

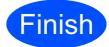

The installation is now complete.

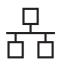

#### For Wired Network Interface Users (For Windows<sup>®</sup> 2000 Professional/XP/XP Professional x64 Edition/ Windows Vista<sup>®</sup>)

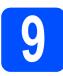

#### Before you install

**a** Make sure that your computer is ON and you are logged on with Administrator rights.

#### Important

- If there are any programs running, close them.
- Make sure there are no memory cards or a USB Flash memory drive inserted.
- The screens may differ depending on the operating system.

#### Important

Before installation, if you are using personal firewall software (other than Windows<sup>®</sup> Firewall), anti-spyware or antivirus applications, temporarily disable them.

Disconnect the machine from the power socket.

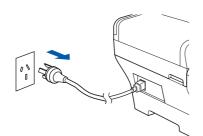

# **10** Connect the network cable

2 Lift the scanner cover into the open position.

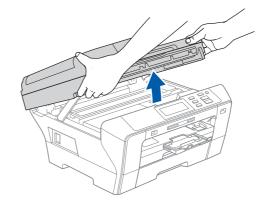

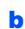

Connect the network cable to the LAN socket marked with a symbol. You will find the LAN socket inside the machine on the left as shown below.

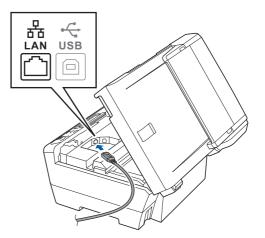

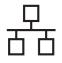

# **Wired Network**

Carefully guide the network cable to the trench as shown below, following the trench around and toward the back of the machine. Then, connect the cable to your network.

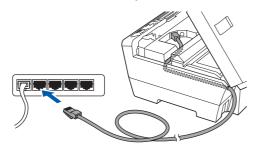

#### 🖉 Note

If both USB and LAN cables are being used, guide both cables through the trench with one on top of the other.

#### Important

Make sure that the cable does not restrict the cover from closing, or an error may occur.

d

Gently close the scanner cover using the finger holds on both sides of it.

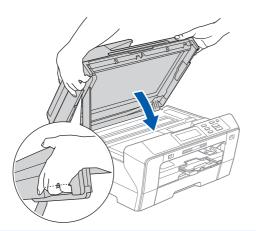

#### WARNING

Be careful not to trap your fingers under the scanner cover.

Always use the finger holds provided on both sides of the scanner cover when opening and closing it.

# 11

#### Connect the power cord

Connect the power cord.

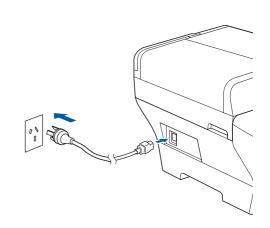

#### Important

If you have previously set up your machine for a wireless network and then want to set it up on a wired network, you should check that the machine's Network I/F is set to Wired LAN. The wireless network interface will become inactive with this setting.

On your machine, press MENU.

**Press** ▲ or ▼ to display Network and press Network.

Press Network I/F.

**Press** Wired LAN.

Press Stop/Exit.

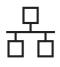

# **Wired Network**

# Windows<sup>®</sup>

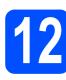

# Install MFL-Pro Suite

Put the supplied CD-ROM into your CD-ROM drive. If the model name screen appears, choose your machine. If the language screen appears, choose your language.

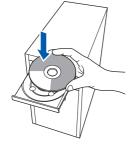

#### 🖉 Note

b

If the Brother screen does not appear automatically, go to **My Computer (Computer)**, double-click the CD-ROM icon, and then double-click **start.exe**.

The CD-ROM main menu will appear. Click Initial Installation.

| Macromedia Flash Player 8                                  |                           | _ D ×   |          |
|------------------------------------------------------------|---------------------------|---------|----------|
|                                                            |                           | brother |          |
| Multi-Function Center ®                                    |                           |         |          |
|                                                            | Top Menu                  | Ľ       | <u> </u> |
| You can install MFL-Pro Suite                              | Initial Installation      |         |          |
| (Brother drivers & software package)<br>from here.         | 🗞 Network Utilities       |         |          |
|                                                            | 2 Additional Applications |         |          |
|                                                            | Documentation             |         |          |
|                                                            | Brother Support           |         |          |
|                                                            |                           |         |          |
|                                                            |                           | _       |          |
|                                                            |                           |         |          |
| (8 2001/2008 Brother Industries, Ltd. All Rights Reserved. | Back                      | Exit    |          |

#### Click Install MFL-Pro Suite.

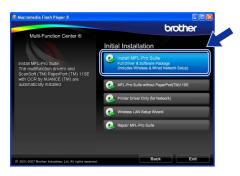

#### 🖉 Note

 If you are using Windows<sup>®</sup> 2000 Professional and have not installed service pack 3 (SP3) or greater:

To access the PhotoCapture Center™ features from your computer you may have to install a Windows<sup>®</sup> 2000 update first.

The Windows<sup>®</sup> 2000 update is included with the MFL-Pro Suite installer.

- To install the update, follow the steps below:
- Click **OK** to start installation of the Windows<sup>®</sup> updates.

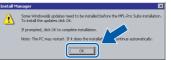

- 2 When instructed, click **OK** to restart your computer.
- 3 After the computer restarts, the installation of MFL-Pro Suite will automatically continue.
- If the installation does not continue automatically, open the main menu again by ejecting and then reinserting the CD-ROM or double-click the start.exe program from the root folder, and continue from b to install MFL-Pro Suite.
- For Windows Vista<sup>®</sup>, when the **User Account Control** screen appears, click **Allow**.

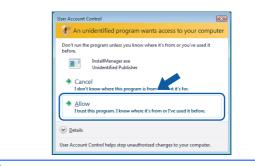

When the Presto!<sup>®</sup> PageManager<sup>®</sup> License Agreement window appears, click Yes if you agree to the Software License Agreement.

| ellanager                                                                          |                                                                                                    |
|------------------------------------------------------------------------------------|----------------------------------------------------------------------------------------------------|
| ense Agreeme                                                                       | nt .                                                                                                    |
| Please read the fo                                                                 | lowing license agreement carefully.                                                                                                    |
| Press the PAGE D                                                                   | DWN key to see the rest of the agreement.                                                                                                    |
| NewSoft End Use                                                                    | r License Agreement                                                                                                    |
| IMPORTANT - PL                                                                     | EASE READ CAREFULLY BEFORE INSTALLING                                                                                                    |
| (End User) and No<br>computer software<br>available by NewS<br>installing, copying | User License Agreement (EULA) is a legal agreement between you<br>w/soft Technology Corporation (New/Soft) for the accompanying<br>(Software), which may include software from thit gatry upplies made<br>isit, and the related documentation. Please read this EULA carefully, By<br>or otherwise using the Software. The End User agrees to be bond by<br>ULA. If you do not agree to the terms of this EULA, do not instal or use |
|                                                                                    | he terms of the preceding License Agreement? If you select No. the setu<br>In "PageManager", you must accept this agreement.                                                                                                    |

C The installation of Presto!<sup>®</sup> PageManager<sup>®</sup> will automatically start and is followed by the installation of MFL-Pro Suite.

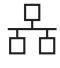

When the Brother MFL-Pro Suite Software License Agreement window appears, click Yes if you agree to the Software License Agreement.

# Brother MIL-Pro Suite Installation Comment Pease read the following locate agreement carefully. Pease read the following locate agreement carefully. Pease the PAGE DOWN key to see the read of the agreement. Find locat Locate Agreement for Comment Carefully in the Solution of the Installation of the Installation of the Insta

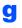

Choose **Wired Network Connection**, and then click **Next**.

| Connection Type                                                                         | 124                 |
|-----------------------------------------------------------------------------------------|---------------------|
| Choose the setup type that best suits your need<br>Click the type of Setup you require. | <b>5</b> 2.         |
| Custom (USB)                                                                            |                     |
| Wired Network Connection (Ethernet)     Custom Install                                  |                     |
| Wireless Network Connection                                                             |                     |
| tallSineld                                                                              | < Back Next> Cancel |

For Windows<sup>®</sup> XP SP2/Windows Vista<sup>®</sup> users, when this screen appears, choose **Change the Firewall port settings to enable network connection and continue with the installation. (Recommended)** and click **Next**.

| Brother MFL-Pro Suite Installation                                                                                                    | $\times$ |
|----------------------------------------------------------------------------------------------------|----------|
| Firewall detected                                                                                                    |          |
| Windows Fixed in helping to protect your computer.<br>With the current fixed listing come of the notwork features on your machine will not work.<br>In rate for all the network features of the machine to work, some of the Windows Fixewal port<br>settings need to be changed. |          |
| Drange the Freval post satisfys to enable network connection and continue with the<br>Installation [Peccentered]                                                                                                    |          |
| Continue without changing the Windows Firewall settings. [Some network features will be<br>deabled]                                                                                                    |          |
| (Back Next) Cancel                                                                                                    | כ        |

If you are using a firewall other than Windows<sup>®</sup> Firewall or Windows<sup>®</sup> Firewall is off, this screen may appear.

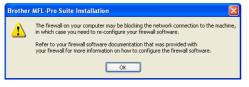

See the instructions provided with your firewall software for information on how to add the following network ports.

- For network scanning, add UDP port 54925.
- If you still have trouble with your network connection, add UDP port 137.

#### 🖉 Note

 If the machine is configured for your network, choose the machine from the list, and then click Next.

This window will not appear if there is only one machine connected on the network, it will be chosen automatically.

| loose the Broth | er machine you ¥ | vant to install      |          |
|-----------------|------------------|----------------------|----------|
| Node Name       | IP Address       | Model Name           | Node Tup |
| BRNXCCCXCCCCCC  | 0( x00.x00.x00.  | xxx XXXX -XXXXX      | NC-20003 |
|                 |                  |                      |          |
| <               |                  |                      |          |
| <               |                  | Configure IP Address | Refresh  |

If your machine shows **APIPA** in the **IP Address** field, click **Configure IP Address** and enter an IP address for your machine that is suitable for your network.

If the machine is not yet configured for use on your network, the following screen appears.

| Brother | MFL-Pro Suite - InstallShield Wizard 🔀             |
|---------|----------------------------------------------------|
| ⚠       | Find Unconfigured Device.<br>Configure IP Address. |

#### Click OK.

The **Configure IP Address** window will appear. Enter an IP address for your machine that is suitable for your network by following the on-screen instructions.

The installation of the Brother drivers will automatically start. The installation screens appear one after another.

#### Important

ī

DO NOT cancel any of the screens during the installation. It may take a few seconds for all screens to appear.

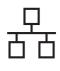

# **Wired Network**

#### 🖉 Note

For Windows Vista<sup>®</sup>, when this screen appears, click the check box and click **Install** to complete the installation correctly.

| Nould you like to install this device soft                                                    | ware?                               |
|-----------------------------------------------------------------------------------------------|-------------------------------------|
| Name: Brother Imaging devices<br>Publisher: Brother Industries, Itd.                          |                                     |
| Always trust software from "Brother Industries,<br>Itd.".                                     | Install Don't Install               |
| You should only install driver software from pub<br>which device software is safe to install? | lishers you trust. How can I decide |

When the **On-Line Registration** screen is displayed, make your selection and follow the on-screen instructions.

| Brother MFL-Pro Suite Installation                                                                                                    |                                        |
|----------------------------------------------------------------------------------------------------|----------------------------------------|
| On-Line Registration                                                                                                    |                                        |
| Select the compare you would like to together<br>your device and to follow to congritted the Pie<br>"NewSoft(R)". If you prefer not to register at II<br>NewSoft(R) Registration | stol(R) PageManager(R) software select |
|                                                                                                    | <back cancel<="" next="" th=""></back> |

Finish and restart

Click Finish to restart your computer. After restarting the computer, you must be logged on with Administrator rights.

| other MFL-Pro Suite Ins | tallation                                                                                                    |
|-------------------------|----------------------------------------------------------------------------------------------------|
|                         | Brother MFL-Pro Suite Installation Completed!<br>The InstalSheld Wizard has successfully installed Brother<br>MFL-Pro Suite. Before you can use the program, you must<br>restart your computer. |
|                         | <ul> <li>Yes, I want to restart my computer now.</li> <li>No, I will restart my computer later.</li> </ul>                                                                                      |
|                         | If your machine has the PhotoCapture Center function, please<br>remove all modia cards before restarting Windows.<br>Please do not insert a media card until Windows has finished<br>loading.   |
|                         | KBack Finish Cancel                                                                                                    |

#### Note

If an error message appears during the software installation, run the **Installation Diagnostics** located in **Start/All Programs/Brother/ DCP-XXXX** (where DCP-XXXX is your model name).

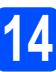

# Install MFL-Pro Suite on additional computers (If needed)

If you want to use your machine with multiple computers on the network, install MFL-Pro Suite on each computer. Go to step **12** on page 17. Also see step **9-a** on page 15 before you install.

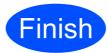

The installation is now complete.

#### Now go to

Proceed to Install Optional Applications on page 37.

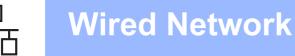

#### For Wired Network Interface Users (For Mac OS<sup>®</sup> X 10.2.4 or greater)

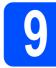

# Before you install

Make sure your machine is connected to the power and your Macintosh<sup>®</sup> is ON. You must be logged on with Administrator rights.

#### Important

- For Mac OS<sup>®</sup> X 10.2.0 to 10.2.3 users, upgrade to Mac OS<sup>®</sup> X 10.2.4 or greater. (For the latest information for Mac OS<sup>®</sup> X, visit <u>http://solutions.brother.com/</u>)
- Make sure there are no memory cards or a USB Flash memory drive inserted.
- If you have previously set up your machine for a wireless network and then want to set it up on a wired network, you should check that the machine's Network I/F is set to Wired LAN. The wireless network interface will be inactive with this setting. On your machine, press MENU.

Press ▲ or ▼ to display Network and press Network. Press Network I/F. Press Wired LAN. Press Stop/Exit.

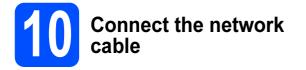

Lift the scanner cover into the open position.

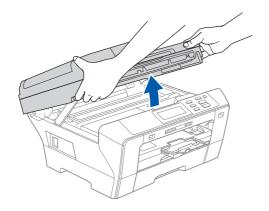

Connect the network cable to the LAN socket marked with a B symbol. You will find the LAN socket inside the machine on the left as shown below.

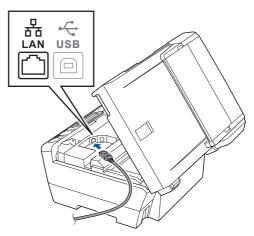

Carefully guide the network cable to the trench as shown below, following the trench around and toward the back of the machine. Then, connect the cable to your network.

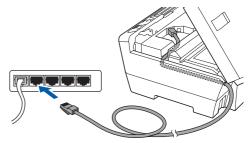

#### Important

Make sure that the cable does not restrict the cover from closing, or an error may occur.

#### 🖉 Note

If both USB and LAN cables are being used, guide both cables through the trench with one on top of the other.

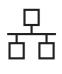

# **Wired Network**

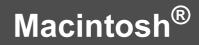

Gently close the scanner cover using the finger holds on both sides of it.

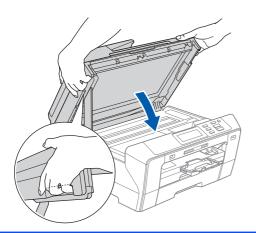

#### **WARNING**

Be careful not to trap your fingers under the scanner cover.

Always use the finger holds provided on both sides of the scanner cover when opening and closing it.

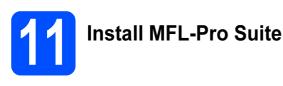

Put the supplied CD-ROM into your CD-ROM drive.

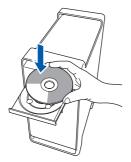

b

Double-click the Start Here OSX icon to install.

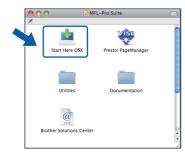

C Choose Wired Network Connection, and then click Next. Follow the on-screen instructions.

| Brother MFL Pro Suit                                     | e Installation |
|----------------------------------------------------------|----------------|
| Connection Type                                          | ((() CP)       |
| Select the connection type of the device you want to ins | tall.          |
| C Local Connection (USB)                                 |                |
| Wired Network Connection (Ethernet)                      |                |
| Wireless Network Connection                              | (( ))          |
|                                                          | Next > Cancel  |

#### 🖉 Note

Please wait, it will take a few seconds for the software to install. After the installation, click **Restart** to finish installing the software.

C The Brother software will search for the Brother device. During this time the following screen will appear.

| 000 | 🔵 😝 MFL-Pro Suite |  |
|-----|-------------------|--|
| Р   | lease wait        |  |

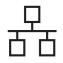

# Wired Network

# **Macintosh**<sup>®</sup>

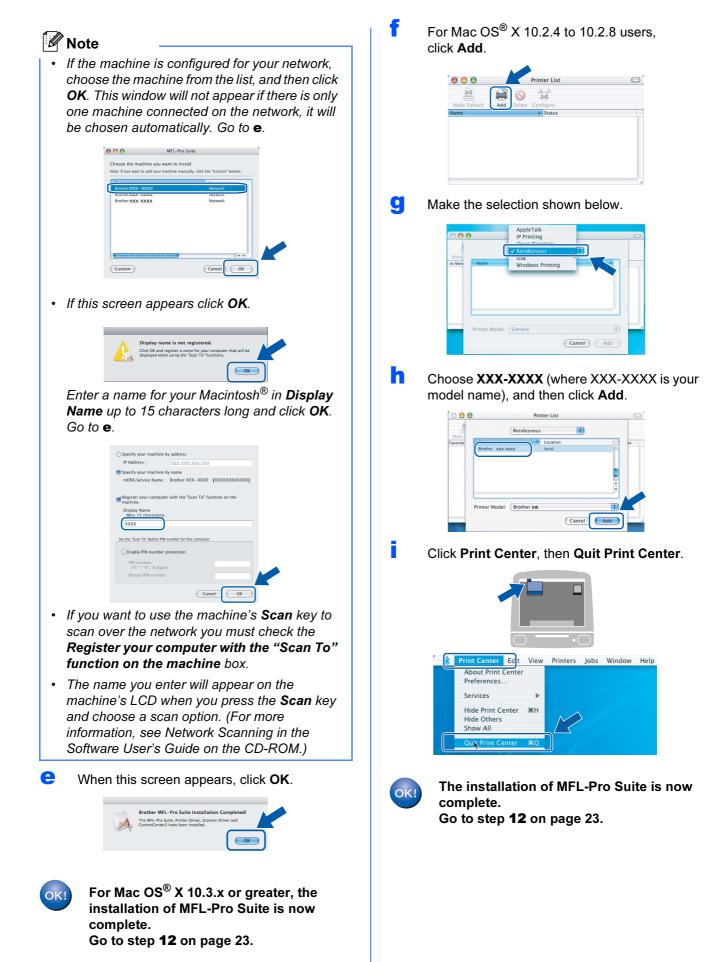

# **Macintosh**<sup>®</sup>

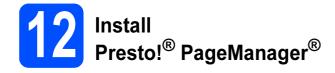

When Presto!<sup>®</sup> PageManager<sup>®</sup> is installed OCR capability is added to Brother ControlCenter2. You can easily scan, share and organize photos and documents using Presto!<sup>®</sup> PageManager<sup>®</sup>.

**2** Double-click the **Presto! PageManager** icon and follow the on-screen instructions.

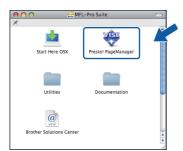

For Mac OS<sup>®</sup> X 10.2.4 to 10.3.8 users, when this screen appears, click **Go** to download the software from the Brother Solutions Center website.

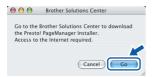

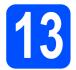

#### Install MFL-Pro Suite on additional computers (If needed)

If you want to use your machine with multiple computers on the network, install MFL-Pro Suite on each computer. Go to step **11** on page 21. Also see step **9-a** on page 20 before you install.

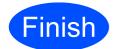

The installation is now complete.

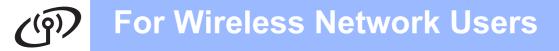

#### For Wireless Network Interface Users

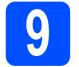

#### Before you begin

First you must configure the wireless network settings of your machine to communicate with your network access point (router). After the machine is configured to communicate with your access point (router) computers on your network will have access to the machine. To use the machine from these computers, you will need to install the drivers and software. The following steps will guide you through the configuration and installation process.

To achieve optimum results with normal everyday document printing, place the Brother machine as close to the network access point (router) as possible with minimal obstructions. Large objects and walls between the two devices as well as interference from other electronic devices can affect the data transfer speed of your documents.

Although the Brother DCP-6690CW can be used in a both wired and wireless network, only one of the connection methods can be used at a time.

#### Important

If you have previously configured the wireless settings of the machine you must reset the network (LAN) settings before you can configure the wireless settings again. On your machine, press MENU. Press ▲ or ▼ to display Network and press Network. Press ▲ or ▼ to display Factory Reset, and then press Factory Reset. Press Yes to accept. Hold down Yes for 2 seconds to confirm.

#### 🖉 Note

The following instructions are for infrastructure mode.

To set up your machine in any other wireless environment you can find instructions in the Network User's Guide on the CD-ROM.

You can view the Network User's Guide by following the instructions below.

1 Turn on your computer/Macintosh<sup>®</sup>. Insert the Brother CD-ROM into your CD-ROM drive.

- For Windows<sup>®</sup>:
- 2 Choose your model and the language. The CD-ROM main menu will appear.
- 3 Click Documentation, and then click HTML documents.
- For Macintosh<sup>®</sup>:
- 2 Double-click Documentation, and then double-click your language folder.
- 3 Double-click top.html.

#### Infrastructure Mode

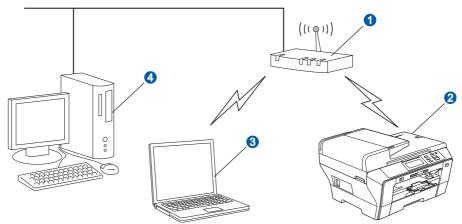

- 1 Access Point (router)
- 2 Wireless Network machine (your machine)
- **3** Wireless capable computer connected to the access point
- 4 Wired computer connected to the access point

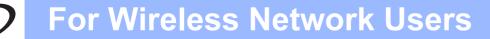

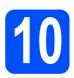

#### Confirm your network environment (Infrastructure Mode)

The following instructions will offer two methods for installing your Brother machine in a wireless network environment. Both methods are for infrastructure mode, using a wireless router or access point that uses DHCP to assign IP addresses. Choose a configuration method and proceed to the page indicated.

| a | If your wireless router/access point does not support SecureEasySetup™, Wi-Fi Protected Setup™ |
|---|------------------------------------------------------------------------------------------------|
|   | or AOSS™, write down the wireless network settings of your access point or wireless router.    |

#### Important

If you do not know this information (Network Name, WEP key or WPA2-PSK (Pre-Shared Key)), you cannot continue the wireless setup. You should see the documentation provided with your access point or wireless router, consult the router manufacturer, or your system administrator.

SSID (Service Set ID or Network name)

Authentication (Open System or Shared Key)/Encryption Type (None or WEP) WEP Key (if needed) <sup>1</sup>

WPA/WPA2-PSK Encryption type (TKIP or AES) (if needed)<sup>2</sup> WPA/WPA2-PSK (Pre-Shared Key) (if needed)<sup>2</sup>

<sup>1</sup> The WEP key is for 64-bit encrypted networks or 128-bit encrypted networks and can contain both numbers and letters. If you do not know this information you should see the documentation provided with your access point or wireless router. This key is a 64-bit or 128-bit value that must be entered in an ASCII or HEXADECIMAL format.

**For example:** 64-bit ASCII: 64-bit Hexadecimal: 128-bit ASCII:

128-bit Hexadecimal:

Uses 5 text characters e.g. "Hello" (this is case sensitive) Uses 10 digits of hexadecimal data e.g. "71f2234aba" Uses 13 text characters e.g. "Wirelesscomms" (this is case sensitive) Uses 26 digits of hexadecimal data e.g. "71f2234ab56cd709e5412aa3ba"

<sup>2</sup> WPA/WPA2-PSK is a Wi-Fi<sup>®</sup> Protected Access Pre-Shared Key, which lets the Brother wireless machine associate with access points using TKIP or AES encryption (WPA-Personal). WPA/WPA2-PSK (TKIP or AES) uses a Pre-Shared Key (PSK) that is 8 or more characters in length, up to a maximum of 63 characters. See the Network User's Guide for more details.

Now go to

| page | 26 |
|------|----|
|------|----|

If your wireless router/access point supports automatic wireless (one-push) setup (SecureEasySetup™, Wi-Fi Protected Setup™ or AOSS™)

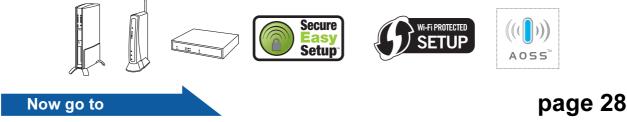

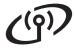

#### Connecting the Brother machine to the wireless network

f

#### Configure the wireless settings (Typical Wireless Setup in infrastructure mode)

 On your machine, press MENU.
 Press A or V to display Network and press Network.
 Press WLAN.
 Press Setup Wizard.

> When Switch Network interface to wireless? is displayed, press Yes to accept. This will start the wireless setup wizard. To cancel, press No.

The machine will search for available SSIDs. If a list of SSIDs is displayed, press ▲ or ▼ to choose the SSID you wrote down in step **10** on page 25. Go to **f**.

#### 🖉 Note

It will take several seconds to display a list of available SSIDs.

If your access point is set to not broadcast the SSID you will have to manually add the SSID name. Go to  $\mathbf{c}$ .

- C Press <New SSID>. Go to d.
- Enter the SSID you wrote down in step **10** on page 25 on the Touchscreen.

You can use the ◀ and ► keys to move the cursor left and right.

The letters appear in this order: upper case and then lower case.

To enter numbers or special letters, press repeatedly until the character you want to enter appears.

(For more information, see *Entering Text for Wireless Settings* on page 40.)

Press OK when you have entered all the characters.

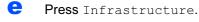

Choose one of the options below: If your network is configured for Authentication and Encryption you must match the settings used for your network.

- No Authentication or Encryption: Press Open System, then press None for Encryption Type? Then press Yes to apply your settings. Go to i.
- No Authentication with WEP Encryption: Press Open System, then press WEP for the Encryption Type? Go to g.
- Authentication with WEP Encryption: Press Shared Key. Go to g.
- Authentication with WPA/WPA2-PSK (TKIP or AES) Encryption: Press WPA/WPA2-PSK. Go to h.
- Choose the appropriate key number. Enter the WEP key you wrote down in step **10** on page 25 on the Touchscreen.

You can use the ◀ and ► keys to move the cursor left and right.

The letters appear in this order: upper case and then lower case.

To enter numbers or special letters, press A10 repeatedly until the character you want to enter appears.

(For more information, see *Entering Text for Wireless Settings* on page 40.)

Press OK when you have entered all the characters, then press Yes to apply your settings. Go to i.

# For Wireless Network Users

Press TKIP or AES for Encryption Type? Enter the WPA/WPA2-PSK password you wrote down in step 10 on page 25 on the Touchscreen.

You can use the ◀ and ► keys to move the cursor left and right.

The letters appear in this order: upper case and then lower case.

To enter numbers or special letters, press A10 repeatedly until the character you want to enter appears.

(For more information, see *Entering Text for Wireless Settings* on page 40.)

Press OK when you have entered all the characters, then press  ${\tt Yes}$  to apply your settings. Go to i.

Your machine will now try to connect to your wireless network using the information you have entered. If successful, Connected will appear briefly on the LCD.

If your machine does not successfully connect to your network, verify your network settings collected in step **10** on page 25 then repeat **a** to **h** to make sure you have entered the correct information.

If your access point does not have DHCP enabled you will need to manually configure the IP address, subnet mask and gateway of the machine to suit your network. See the Network User's Guide for details.

```
OK!
```

Ī

Wireless setup is now complete. A four level indicator at the top of your machine's LCD will show the wireless signal strength of your access point or router.

To install MFL-Pro Suite, continue to step **12**.

For Windows<sup>®</sup> Users:

Now go to

Page 30

For Mac OS<sup>®</sup> Users:

Now go to

Page 34

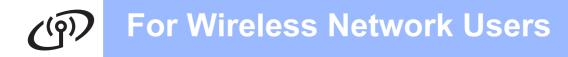

#### Configure the wireless settings using the automatic wireless (onepush) method

Confirm your wireless router or access point has the SecureEasySetup<sup>™</sup>, Wi-Fi Protected Setup<sup>™</sup> or AOSS<sup>™</sup> symbol as shown below.

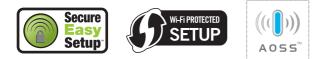

Place the Brother machine within range of a SecureEasySetup<sup>™</sup>, Wi-Fi Protected Setup<sup>™</sup> or AOSS<sup>™</sup> access point/router. The range may differ depending on your environment. Refer to the instructions provided with your access point/router.

C Push the SecureEasySetup<sup>™</sup>, Wi-Fi Protected Setup<sup>™</sup> or AOSS<sup>™</sup> button on your wireless router or access point. See the user's guide for your wireless router or access point for instructions.

On your machine, press MENU.
 Press ▲ or ▼ to display Network and press Network.
 Press WLAN.
 Press SES/WPS/AOSS.

When Switch Network interface to wireless? is displayed, press Yes to accept. This will start the wireless setup wizard. To cancel, press No.

This feature will automatically detect which mode (SecureEasySetup<sup>™</sup>, Wi-Fi Protected Setup<sup>™</sup> or AOSS<sup>™</sup>) your access point uses to configure your machine.

#### 🖉 Note

If your wireless access point supports Wi-Fi Protected Setup<sup>™</sup> (PIN Method) and you want to configure your machine using the PIN (Personal Identification Number) Method, see Using the PIN Method of Wi-Fi Protected Setup<sup>™</sup> in the Network User's Guide on the CD-ROM. If the LCD shows Connected, the machine has successfully connected to your router or access point. You can now use your machine in a wireless network.

> If the LCD shows Setting WLAN, Connecting SES (Connecting WPS or Connecting AOSS), then Connection Failed, the machine has not successfully connected to your router or access point. Try starting from **c** again. If the same message is indicated again, reset the machine back to the default factory settings and try again. For resetting, see *Restore the network settings to factory default* on page 40.

> If the LCD shows Setting WLAN, then Connection Failed or Incorrect Mode, a session overlap or connection failure was detected. (see the table below), the machine has detected 2 or more routers or access points on your network that have the SecureEasySetup<sup>™</sup>, Wi-Fi Protected Setup<sup>™</sup> mode or AOSS<sup>™</sup> mode enabled. Make sure that only one router or access point has the SecureEasySetup<sup>™</sup>, Wi-Fi Protected Setup<sup>™</sup> mode or AOSS<sup>™</sup> mode enabled and try starting from **c** again.

#### LCD messages when using the SES/WPS/AOSS control panel menu

|                            | •                                                                                                    |
|----------------------------|----------------------------------------------------------------------------------------------------|
| Setting WLAN               | Searching or accessing the access point and downloading settings from the access point.                                      |
| Connecting<br>SES/WPS/AOSS | Connecting to the access point.                                                                                              |
| Connection<br>Failed       | Connection failed. If this is<br>shown after the LCD shows<br>Connecting<br>SES/WPS/AOSS, a session<br>overlap was detected. |
| Incorrect<br>Mode          | A session overlap was detected.                                                                                              |
| Connected                  | The machine has successfully connected.                                                                                      |

#### 🖉 Note

If you encounter a problem during setup, temporarily place your machine closer to the wireless access point, and go back to **c**.

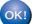

Wireless setup is now complete.

# ເຈົ້າ For Wireless Network Users

Wireless setup is now complete. To install MFL-Pro Suite, continue to step **12**.

For Windows<sup>®</sup> Users:

Now go to

Page 30

For Mac OS<sup>®</sup> Users:

Now go to

Page 34

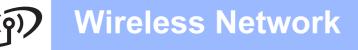

#### **Install the Drivers & Software**

(For Windows<sup>®</sup> 2000 Professional/XP/XP Professional x64 Edition/ Windows Vista<sup>®</sup>)

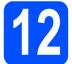

#### Before you install MFL-Pro Suite

A Make sure that your computer is ON and you are logged on with Administrator rights.

#### Important

- If there are any programs running, close them.
- Make sure there are no memory cards or a USB Flash memory drive inserted.
- The screens may differ depending on the operating system.

### Important

Before installation, if you are using personal firewall software (other than Windows<sup>®</sup> Firewall), anti-spyware or antivirus applications, temporarily disable them.

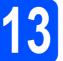

#### Install MFL-Pro Suite

Put the supplied CD-ROM into your CD-ROM drive. If the model name screen appears, choose your machine. If the language screen appears, choose your language.

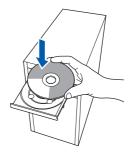

#### 🖉 Note

If the Brother screen does not appear automatically, go to **My Computer (Computer)**, double-click the CD-ROM icon, and then double-click **start.exe**.

The CD-ROM main menu will appear. Click Initial Installation.

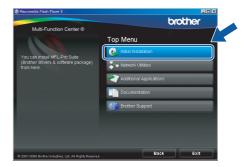

Click Install MFL-Pro Suite.

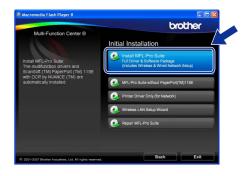

# Wireless Network

f

q

h

# Windows<sup>®</sup>

#### 🖉 Note

*If you are using Windows<sup>®</sup> 2000 Professional and have not installed service pack 3 (SP3) or greater:* 

To access the PhotoCapture Center™ features from your computer you may have to install a Windows<sup>®</sup> 2000 update first.

The Windows<sup>®</sup> 2000 update is included with the MFL-Pro Suite installer.

To install the update, follow the steps below:

 Click **OK** to start installation of the Windows<sup>®</sup> updates.

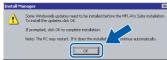

- 2 When instructed, click **OK** to restart your computer.
- 3 After the computer restarts, the installation of MFL-Pro Suite will automatically continue.
- If the installation does not continue automatically, open the main menu again by ejecting and then reinserting the CD-ROM or double-click the start.exe program from the root folder, and continue from b to install MFL-Pro Suite.
- For Windows Vista<sup>®</sup>, when the **User Account Control** screen appears, click **Allow**.

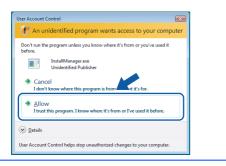

When the Presto!<sup>®</sup> PageManager<sup>®</sup> License Agreement window appears, click Yes if you agree to the Software License Agreement.

| Please read the following license agreement carefully.                                                                                                    |   |
|----------------------------------------------------------------------------------------------------|---|
| Press the PAGE DOWN key to see the rest of the agreement.                                                                                                    |   |
| NewSoft End User License Agreement                                                                                                    | ^ |
| IMPORTANT - PLEASE READ CAREFULLY BEFORE INSTALLING                                                                                                    |   |
| This Nurséal End User License Agreement (EULA) is a legal agreement between your (EULA) is a legal agreement between your (EULA) is the license of the seconserving acceptate rollware (Software), which may include software from hind pathy supplies made available by Nevéral, and the related documentation. Prease and the EULA carefulu. By installing, cooping, or otherwise using the Software, the End User agrees to be board by installing. Cooping, or otherwise using the Software to the EULA do not install or used the EULA documentation. | 2 |
| Do you accept all the terms of the preveding License Agreement? If you select No, the se<br>all close. To initial "PageManager", you must accept this agreement.                                                                                                    |   |

C The installation of Presto!<sup>®</sup> PageManager<sup>®</sup> will automatically start and is followed by the installation of MFL-Pro Suite.

When the Brother MFL-Pro Suite Software License Agreement window appears, click Yes if you agree to the Software License Agreement.

| Brother MFL-Pro Suite Installation                                                                                                    |   |
|----------------------------------------------------------------------------------------------------|---|
| License Agreement Please read the following license agreement carefully.                                                                                                    |   |
| T lease leas the following scence agreement calefully.                                                                                                    |   |
| Press the PAGE DOWN key to see the rest of the agreement.                                                                                                    |   |
| End User License Agreement for Boother Software IMPORTANT. PLEASE READ<br>CMFERILL: The End User License Agreement (FEUAAT) is a logical agreement between<br>software that will be notated in a parser in the "Vis-britten on blong base.<br>(FGDFTWARET: By pressing) "Yes"; you agree to be logical booth by the terms of the<br>EULA. If you do to agree to the term of the EULA you can advance to the<br>SOFTWARE. In such case, you may not use the SOFTWARE. |   |
| Terms and Conditions.                                                                                                    | ~ |
| De you accept all the tema of the perceding License Agreement? If you which No, the se<br>will close. To install Biother MRL-the Suite, you must accept this agreement.<br>InstalDinkd                                                                                                    |   |

Choose Wireless Network Connection, and then click Next.

| Connection Type                                                                           |               |
|-------------------------------------------------------------------------------------------|---------------|
| Choose the setup type that best suits your needs.<br>Click the type of Setup you require. |               |
| Custom Instal                                                                             |               |
| Vired Network Connection (Ethernet)                                                       | -500          |
| ⊙ Wireless Network Connection                                                             |               |
| Custom Install                                                                            |               |
| atomet                                                                                    | Next > Cancel |

Click on **Checked and confirmed** check box, and then click **Next**.

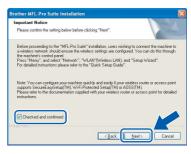

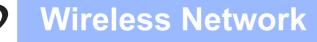

# Windows<sup>®</sup>

For Windows<sup>®</sup> XP SP2/Windows Vista<sup>®</sup> users, when this screen appears, choose **Change the Firewall port settings to enable network connection and continue with the installation. (Recommended)** and click **Next**.

| Firewall detected                                                                                                    |                                               |
|----------------------------------------------------------------------------------------------------|-----------------------------------------------|
| Windows Firewall is helping to protect your compu-<br>With the current freeval settings some of the network<br>In order for all the network features of the machine<br>settings need to be changed. | ork features on your machine will not work.   |
| Change the Firewall port settings to enable net<br>installation. (Recommended)                                                                                                    | work connection and continue with the         |
| (installation (intecontinended)                                                                                                    |                                               |
| Continue without changing the Windows Firew<br>disabled)                                                                                                    | rall settings: (Some network features will be |

If you are using a firewall other than Windows<sup>®</sup> Firewall or Windows<sup>®</sup> Firewall is off, this screen may appear.

| Brother | MFL-Pro Suite Installation                                                                                                    |
|---------|----------------------------------------------------------------------------------------------------|
| 1       | The firewall on your computer may be blocking the network connection to the machine,<br>in which case you need to re-configure your frewall software.<br>Refer to your frewall software counsensation that was provided with<br>your firewall for more information on how to configure the firewall software. |
|         | OK                                                                                                    |

See the instructions provided with your firewall software for information on how to add the following network ports.

- For network scanning, add UDP port 54925.
- If you still have trouble with your network connection, add UDP port 137.

#### 🖉 Note

 If the machine is configured for your network, choose the machine from the list, and then click Next.

This window will not appear if there is only one machine connected on the network, it will be chosen automatically.

| loose the Broth | er machine you ¥  | vant to install      |           |
|-----------------|-------------------|----------------------|-----------|
| Node Name       | IP Address        | Model Name           | Node Type |
| BRWICOLXICOLXI  | 00 XXX. 100. 100. | 00: 200. 2000        | NEXXXX    |
|                 |                   |                      |           |
| ٢               |                   | Configure IP Address | Refresh   |

If your machine shows **APIPA** in the **IP Address** field, click **Configure IP Address** and enter an IP address for your machine that is suitable for your network.

| Brother | MFL-Pro Suite                                                                                                    |
|---------|----------------------------------------------------------------------------------------------------|
| 2       | No devices could be found over the network<br>Make sure that                                                                                                    |
|         | -The device is turned ON.<br>-The network cable is securely connected to the device.<br>-Your PC is connected to the Network.<br>-The network settings have been configured correctly.<br>-The firewall on your PC is switched OFF.<br>(Please refer to PC or SecuritySoftware supplier for details.) |
|         | Retry to search for the device again?                                                                                                    |
|         | Yes No                                                                                                    |

- If your wireless settings fail, an error message will appear during the installation of MFL-Pro Suite and the installation will be terminated. If you encounter this failure, go to step **10** on page 25 and setup the wireless connection again.
- If you are using WEP and the LCD displayed 'Connected' but your machine is not found, make sure you entered the WEP key correctly. The WEP key is case sensitive.
- If the machine is not yet configured for use on your network, the following screen appears.

| Brother | MFL-Pro Suite - InstallShield Wizard               | X |
|---------|----------------------------------------------------|---|
| 1       | Find Unconfigured Device,<br>Configure IP Address, |   |

#### Click OK.

The **Configure IP Address** window will appear. Enter an IP address for your machine that is suitable for your network by following the on-screen instructions.

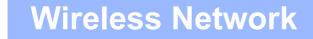

# Windows®

The installation of the Brother drivers will automatically start. The installation screens appear one after another.

#### Important

DO NOT cancel any of the screens during the installation. It may take a few seconds for all screens to appear.

#### 🖉 Note

For Windows Vista<sup>®</sup>, when this screen appears, click the check box and click **Install** to complete the installation correctly.

| Would | you like to install                         | this device softwa   | are?    |               |
|-------|---------------------------------------------|----------------------|---------|---------------|
| 01    | Name: Brother Imag<br>Publisher: Brother In |                      |         |               |
| Alw   | ays trust software from                     | "Brother Industries, | Install | Don't Install |

When the **On-Line Registration** screen is displayed, make your selection and follow the on-screen instructions.

| Brother MFL-Pro Suite Installation                                                                                                    |                                        |
|----------------------------------------------------------------------------------------------------|----------------------------------------|
| On-Line Registration                                                                                                    |                                        |
| Select the company you would like to register<br>your device select Brother, to register the Pres<br>"NewSoft[R]". If you prefer not to register at the | stol(R) PageManager(R) software select |
| NewSolt(F) Registration                                                                                                    |                                        |
|                                                                                                    | <back next=""> Cancel</back>           |

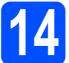

#### Finish and restart

Click Finish to restart your computer. After restarting the computer, you must be logged on with Administrator rights.

| other MFL-Pro Suite Inst | allation                                                                                                    |
|--------------------------|----------------------------------------------------------------------------------------------------|
|                          | Brother MFL-Pro Suite Installation Completed!<br>The InstalSheld Weard has successfully installed Brother<br>MFL-Pro Suite. Before you can use the program, you must<br>restart your computer. |
|                          | <ul> <li>Yes, I want to restart my computer now.</li> <li>No. I will restart my computer later.</li> </ul>                                                                                     |
|                          | If your machine has the PhotoCapture Center function, please<br>remove all modia cards before restating Windows.<br>Please do not inset a media card unit Windows has finished<br>loading.     |
|                          | < Back Finish Cancel                                                                                                    |

#### Note

If an error message appears during the software installation, run the **Installation Diagnostics** located in **Start/All Programs/Brother/ DCP-XXXX** (where DCP-XXXX is your model name).

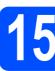

#### Install MFL-Pro Suite on additional computers (If needed)

If you want to use your machine with multiple computers on the network, install MFL-Pro Suite on each computer. Go to step **12** on page 30.

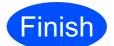

The installation is now complete.

#### Now go to

Proceed to Install Optional Applications on page 37.

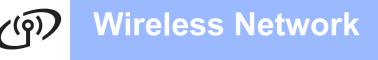

# Install the Drivers & Software (For Mac OS<sup>®</sup> X 10.2.4 or greater)

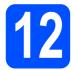

#### Before you install MFL-Pro Suite

Make sure your machine is connected to the power and your Macintosh<sup>®</sup> is ON. You must be logged on with Administrator rights.

#### Important

- For Mac OS<sup>®</sup> X 10.2.0 to 10.2.3 users, upgrade to Mac OS<sup>®</sup> X 10.2.4 or greater. (For the latest information for Mac OS<sup>®</sup> X, visit <u>http://solutions.brother.com/</u>)
- Make sure there are no memory cards or a USB Flash memory drive inserted.

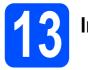

# Install MFL-Pro Suite

Put the supplied CD-ROM into your CD-ROM drive.

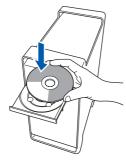

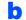

Double-click the Start Here OSX icon to install.

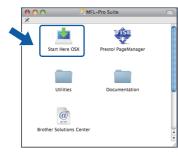

C Choose Wireless Network Connection, and then click Next.

| Brother MFL Pro Suite                                      | Installation  |
|------------------------------------------------------------|---------------|
| Connection Type                                            | ((() (P)      |
| Select the connection type of the device you want to insta | aL.           |
| O Local Connection (USB)                                   |               |
| O Wired Network Connection (Ethernet)                      |               |
| Wireless Network Connection                                | (( ] ))       |
|                                                            | Next > Cancel |

C Click on the Checked and confirmed check box, and then click Next. Follow the on-screen instructions.

|                 | Brothe                                                                                                    | er MFL Pro Suite Instal                                  | ation                                       |              |
|-----------------|----------------------------------------------------------------------------------------------------|----------------------------------------------------------|---------------------------------------------|--------------|
| Importa         | ant Notice                                                                                                    |                                                          |                                             | (9)          |
| !               | Please confirm the setting                                                                                                    | below before clicking "Ne                                | xt".                                        |              |
| the ma<br>Press | proceeding to the "MFL-Pro S<br>s network should ensure the<br>chine's control panel.<br>Menu", and select "Network",<br>ailed instructions please refe | wireless settings are confi<br>"WLAN"(Wireless LAN), and | gured. You can do this<br>d "Setup Wizard". |              |
| suppor          | ou can configure your machi<br>ts SecureEasySetup(TM), Wi-F<br>System).                                                                                 |                                                          |                                             |              |
|                 | refer to the documentation su                                                                                                    | upplied with your wireless                               | router or access point                      | for detailed |
| Che Che         | cked and confirmed                                                                                                    |                                                          |                                             |              |
| _               |                                                                                                    | < Back                                                   | Next >                                      | Cancel       |

#### 🖉 Note

Please wait, it will take a few seconds for the software to install. After the installation, click **Restart** to finish installing the software.

The Brother software will search for the Brother device. During this time the following screen will appear.

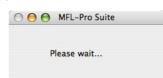

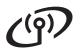

## **Wireless Network**

# **Macintosh**<sup>®</sup>

#### 🖉 Note

If the machine is configured for your network, choose the machine from the list, and then click **OK**.

This window will not appear if there is only one machine connected on the network, it will be chosen automatically. Go to f.

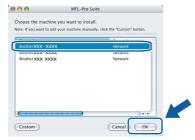

- If your machine is not detected, go to step **10** on page 25 and setup the wireless connection again.
- If you are using WEP and the LCD displayed 'Connected' but your machine is not found, make sure you entered the WEP key correctly. The WEP key is case sensitive.
- If this screen appears click OK.

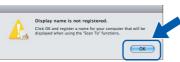

Enter a name for your Macintosh<sup>®</sup> in **Display Name** up to 15 characters long and click **OK**. Go to **f**.

| IP Address :                     | XXX XXX XXX XXX                          |  |
|----------------------------------|------------------------------------------|--|
| Specify your machi               | ine by name                              |  |
|                                  | ne : Brother XXX- XXXX [XXXXXXXXXXXX]    |  |
|                                  |                                          |  |
|                                  | puter with the "Scan To" function on the |  |
| machine.                         |                                          |  |
| Display Name<br>(Max 15 characte | ars)                                     |  |
|                                  |                                          |  |
| (YYYY                            |                                          |  |
| XXXX                             | )                                        |  |
| <u> </u>                         | . Bin number for this computer           |  |
| <u> </u>                         | PIN number for this computer             |  |
| <u> </u>                         |                                          |  |
| Set the "Scan To" Button         |                                          |  |
| Set the "Scan To" Button         | ber protection                           |  |

- If you want to use the machine's Scan key to scan over the network you must check the Register your computer with the "Scan To" function on the machine box.
- The name you enter will appear on the machine's LCD when you press the **Scan** key and choose a scan option. (For more information, see Network Scanning in the Software User's Guide on the CD-ROM.)

When this screen appears, click **OK**.

|   | Brother MFL-Pro Su                                  | ite Installation                    | Completed! |   |
|---|-----------------------------------------------------|-------------------------------------|------------|---|
| 4 | The MFL-Pro Suite, Print<br>ControlCenter2 have bee | er Driver, Scanner<br>en installed. | Driver and | _ |
|   |                                                     |                                     | COK        |   |

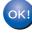

q

ī

OK!

f

For Mac OS<sup>®</sup> X 10.3.x or greater, the installation of MFL-Pro Suite is now complete. Go to step **14** on page 36.

For Mac OS<sup>®</sup> X 10.2.4 to 10.2.8 users, click **Add**.

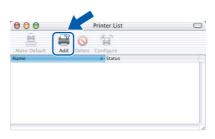

Make the selection shown below.

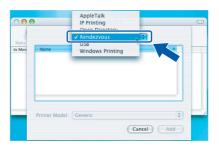

Choose **XXX-XXXX** (where XXX-XXXX is your model name), and then click **Add**.

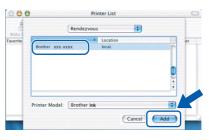

Click Print Center, then Quit Print Center.

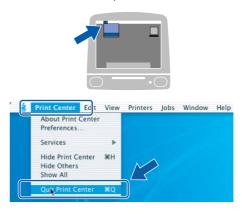

The installation of MFL-Pro Suite is now complete. Go to step **14** on page 36. Wireless Network

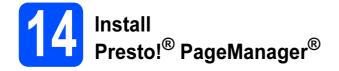

When Presto!<sup>®</sup> PageManager<sup>®</sup> is installed OCR capability is added to Brother ControlCenter2. You can easily scan, share and organize photos and documents using Presto!<sup>®</sup> PageManager<sup>®</sup>.

**2** Double-click the **Presto! PageManager** icon and follow the on-screen instructions.

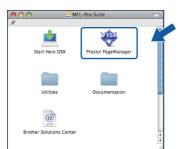

For Mac OS<sup>®</sup> X 10.2.4 to 10.3.8 users, when this screen appears, click **Go** to download the software from the Brother Solutions Center website.

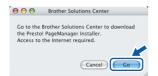

#### 15 Install MFL-Pro Suite on additional computers (If needed)

If you want to use your machine with multiple computers on the network, install MFL-Pro Suite on each computer. Go to step **12** on page 34.

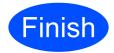

The installation is now complete.

# Install Optional Applications

# Windows<sup>®</sup>

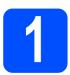

#### Install FaceFilter Studio supported by Reallusion, Inc

FaceFilter Studio is an easy-to-use borderless photo printing application. FaceFilter Studio also lets you edit your photo data and add photo effects such as red eye reduction or skin tone enhancement.

#### Important

- The machine must be ON and connected to the computer.
- The computer must be connected to the Internet.
- Make sure you are logged on with Administrator rights.
- Open the main menu again by ejecting and then reinserting the CD-ROM or by doubleclicking the start.exe program from the root folder.
- The CD-ROM main menu will appear. Choose your language and then click Additional Applications.

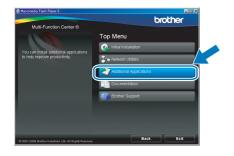

Click the FaceFilter Studio button to install.

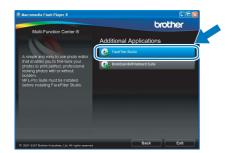

C For information on basic FaceFilter Studio functions, see Using FaceFilter Studio for photo printing by REALLUSION in the Software User's Guide on the CD-ROM. For more detailed information, see FaceFilter Studio Help.

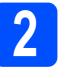

#### Install BookScan&Whiteboard Suite supported by Reallusion, Inc

You can install **BookScan&Whiteboard Suite**. The **BookScan Enhancer** software can correct your scanned book images automatically. The **Whiteboard Enhancer** software cleans up and enhances text and images from photos taken of your whiteboard. (Internet access required.)

#### Important

- The machine must be ON and connected to the computer.
- The computer must be connected to the Internet.
- Open the main menu again by ejecting and then reinserting the CD-ROM or by doubleclicking the start.exe program from the root folder.
- The CD-ROM main menu will appear. Choose your language and then click Additional Applications.

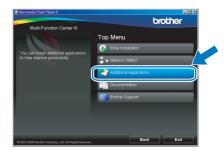

C Click the **BookScan&Whiteboard Suite** button to install.

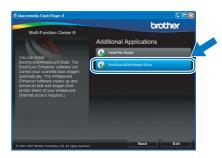

# **For Network Users**

#### BRAdmin Light utility (For Windows<sup>®</sup> users)

BRAdmin Light is a utility for initial setup of Brother network connected devices. It also can search for Brother products on your network, view the status and configure basic network settings, such as IP address. For more information on BRAdmin Light, visit us at <u>http://solutions.brother.com/</u>.

#### 🖉 Note

If you require more advanced printer management, use the latest Brother BRAdmin Professional utility version that is available as a download from <u>http://solutions.brother.com/</u>.

# Install the BRAdmin Light configuration utility

**2** Click **Network Utilities** on the menu screen.

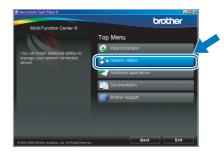

Click **BRAdmin Light** and follow the on-screen instructions.

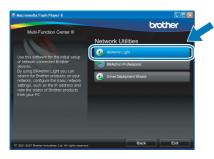

# Set your IP address, Subnet Mask and Gateway using BRAdmin Light

#### 🖉 Note

If you have a DHCP/BOOTP/RARP server in your network, you don't have to do the following operation. The machine will automatically obtain its own IP address.

Start BRAdmin Light. It will search for new devices automatically.

| Searching for Devices            |                |
|----------------------------------|----------------|
| Searching network for 6 seconds. | Stop Searching |
| New Device: 1 (Unconfigured: 1)  |                |

Double-click the unconfigured device.

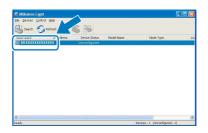

#### 🖉 Note

The default password for the machine is '**access**'. You can use BRAdmin Light to change this password.

C Choose STATIC for the Boot Method. Enter the IP Address, Subnet Mask and Gateway, and then click OK.

| xx.xxx.xxx.xxx |
|----------------|
|                |
| 55.255.255.0   |
| xx.y           |
|                |
|                |
| Cancel Help    |
|                |

d T

The address information will be saved to the machine.

# **For Network Users**

#### BRAdmin Light utility (For Mac OS<sup>®</sup> X users)

BRAdmin Light is a utility for initial setup of Brother network connected devices. It also can search for Brother products on your network, view the status and configure basic network settings, such as IP address from a computer running Mac OS<sup>®</sup> X 10.2.4 or greater.

The BRAdmin Light software will be installed automatically when you install the printer driver. If you have already installed the printer driver, you don't have to install BRAdmin Light again. For more information on BRAdmin Light, visit us at http://solutions.brother.com/.

d

f

# Set your IP address, Subnet Mask and Gateway using BRAdmin Light

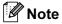

- If you have a DHCP/BOOTP/RARP server in your network, you don't have to do the following operation. The machine will automatically obtain its own IP address.
- Make sure that version 1.4.1\_07 or later of Java™ client software is installed on your computer.
- The default password for the machine is 'access'. You can use BRAdmin Light to change this password.
- Double-click the Macintosh HD icon on your desktop.

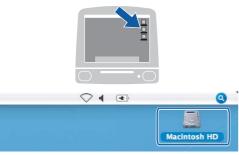

Choose Library, Printers, Brother and then Utilities.

| ● <del>○ ○</del><br>< ► <b>ः</b> = □                                                                                                    | <u>i</u>              | Macintosh HD                           |                                   |
|----------------------------------------------------------------------------------------------------|-----------------------|----------------------------------------|-----------------------------------|
| Network     Network     Network     Network     Trace     Mac C5X     TEMP     Dextres     Dextres     Movies     Movies     Movies     Movies     Movies | Applications<br>Users | Ubray<br>Gold Applications (Marc 05 5) | System<br>System<br>System Földer |
|                                                                                                    | 8 items, 3            | 386.5 MB available                     | 1                                 |

C Double-click the file **BRAdmin Light.jar** and run the software. BRAdmin Light will then search for new devices automatically.

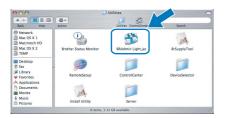

Double-click the unconfigured device.

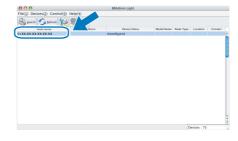

Choose STATIC for the Boot Method. Enter the IP Address, Subnet Mask and Gateway, and then click OK.

| Boot Method |               |
|-------------|---------------|
| O AUTO      |               |
| STATIC      |               |
| O DHCP      |               |
| O RARP      |               |
| O BOOTP     |               |
| IP Address  | XXX.XXX.XXX   |
| Subnet Mask | 255.255.255.0 |
| Gateway     | ****          |
|             | Canc          |

The address information will be saved to the machine.

# **For Wireless Network Users**

#### Restore the network settings to factory default

To restore all network settings of the internal Print/Scan server to factory default, please follow the steps below.

- **a** Make sure the machine is not operating, then disconnect all the cables from the machine (except the power cord).
- **Press** MENU.
- C Press ▲ or V to display Network and press Network.
- Press ▲ or ▼ to display Factory Reset and press Factory Reset.
- e Press Yes.
- Hold down Yes for 2 seconds to confirm.
- **G** The machine will restart, re-connect cables once this is complete.

#### **Entering Text for Wireless Settings**

When you are setting certain menu selections, you may need to enter text into the machine. Press 419 to choose numbers, characters and special characters. Up to four letters are assigned to each button on the Touchscreen.

By pressing the correct button repeatedly, you can access the character you want.

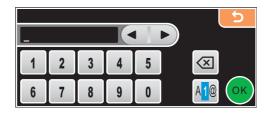

#### **Inserting spaces**

To enter a space, press At to choose special characters, then press the space button \_\_\_\_ or \_\_\_\_.

#### 🖉 Note

The characters available may differ depending on your country.

#### **Making corrections**

If you entered an incorrect letter and want to change it, use the arrow buttons to move the cursor under the incorrect character. Then press (a). Re-enter the correct character. You can also insert letters by moving the cursor and entering a character.

#### **Repeating letters**

If you need to enter a letter that is on the same button as the letter before, press ► to move the cursor to the right before you press the button again.

#### **Replacement consumables**

When the time comes to replace ink cartridges, an error message will be indicated on the LCD. For more information about the ink cartridges for your machine, visit <u>http://www.brother.com/original/</u> or contact your local Brother re-seller.

#### Ink cartridge

| Black                                         | Yellow                                      | Cyan                                        | Magenta                                     |
|-----------------------------------------------|---------------------------------------------|---------------------------------------------|---------------------------------------------|
| LC990BK (Standard)<br>LC990HY-BK (High Yield) | LC990Y (Standard)<br>LC990HY-Y (High Yield) | LC990C (Standard)<br>LC990HY-C (High Yield) | LC990M (Standard)<br>LC990HY-M (High Yield) |
|                                               |                                             |                                             |                                             |

#### What is Innobella™?

Innobella<sup>™</sup> is a range of genuine consumables offered by Brother. The name "Innobella<sup>™</sup>" derives from the words "Innovation" and "Bella" (meaning "Beautiful" in Italian) and is a representation of the "innovative" technology providing you with beautiful and long lasting print results.

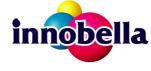

#### Trademarks

The Brother logo is a registered trademark of Brother Industries, Ltd.

Brother is a registered trademark of Brother Industries, Ltd.

Multi-Function Link is a registered trademark of Brother International Corporation.

Windows Vista is either a registered trademark or a trademark of Microsoft Corporation in the United States and other countries. Microsoft, Windows and Windows Server are registered trademarks of Microsoft Corporation in the United States and/or other countries. Macintosh and TrueType are registered trademarks of Apple Inc.

Presto! PageManager is a registered trademark of NewSoft Technology Corporation.

PictBridge is a trademark.

FaceFilter Studio is a trademark of Reallusion, Inc.

BROADCOM, SecureEasySetup and the SecureEasySetup logo are trademarks or registered trademarks of Broadcom Corporation in the United States and/or other countries.

AOSS is a trademark of Buffalo Inc.

Wi-Fi, WPA and WPA2 are registered trademarks and Wi-Fi Protected Setup is a trademark of Wi-Fi Alliance.

Each company whose software title is mentioned in this manual has a Software License Agreement specific to its proprietary programs.

#### All other brand and product names mentioned in this manual are trademarks or registered trademarks of their respective companies.

#### **Compilation and Publication**

Under the supervision of Brother Industries, Ltd., this manual has been compiled and published, covering the latest product descriptions and specifications.

The contents of this manual and the specifications of this product are subject to change without notice.

Brother reserves the right to make changes without notice in the specifications and materials contained herein and shall not be responsible for any damages (including consequential) caused by reliance on the materials presented, including but not limited to typographical and other errors relating to the publication.

#### **Copyright and License**

©2008 Brother Industries, Ltd.

This product includes software developed by the following vendors: ©1983-1998 PACIFIC SOFTWORKS, INC. This product includes the "KASAGO TCP/IP" software developed by ELMIC WESCOM, Inc.

©2007 Devicescape Software, Inc.

# brother.